# REGISTRO PERSONAS JURÍDICAS SISTEMA DE GESTIÓN PÚBLICA SIGEP

El usuario debe conectarse al sistema a través del sitio web http://*sigep.sigma.gob.bo.* Figura 1.

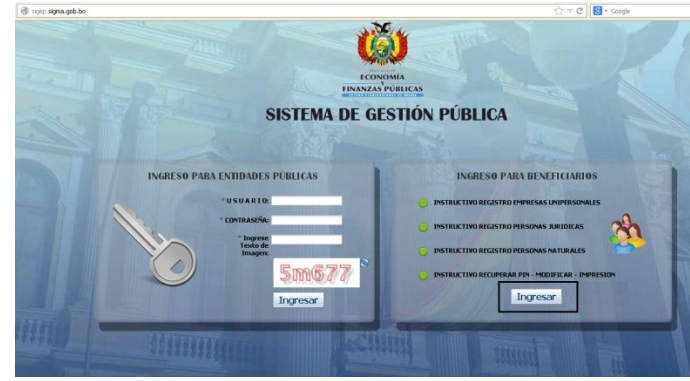

**Figura. 1**

Una vez conectado al sistema el usuario selecciona la opción NUEVO BENEFICIARIO, según se muestra en la Figura 2.

El sistema habilitará el Formulario de Registro en línea para el ingreso de la información respectiva.

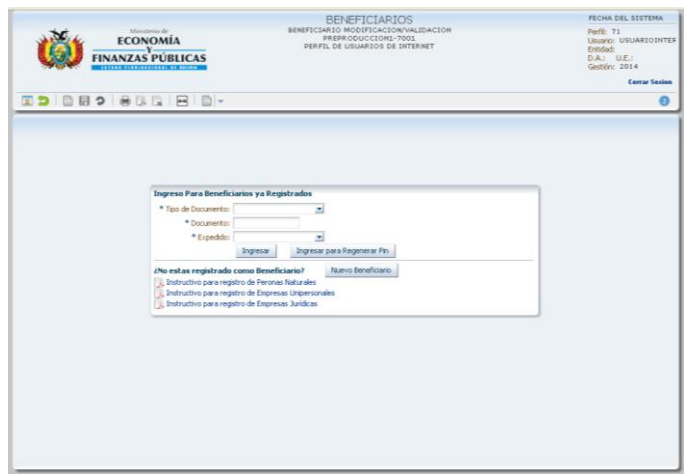

**Figura. 2**

#### **Paso 1:** DATOS GENERALES

En Categoría – Sub Categoría, de las listas de valores debe seleccionar las opciones "Privado" y "Jurídico".

La información que registre en Documentos de Identificación se validará con el servicio web de Impuestos Nacionales.

Es de carácter obligatorio el registro del "Correo Electrónico".

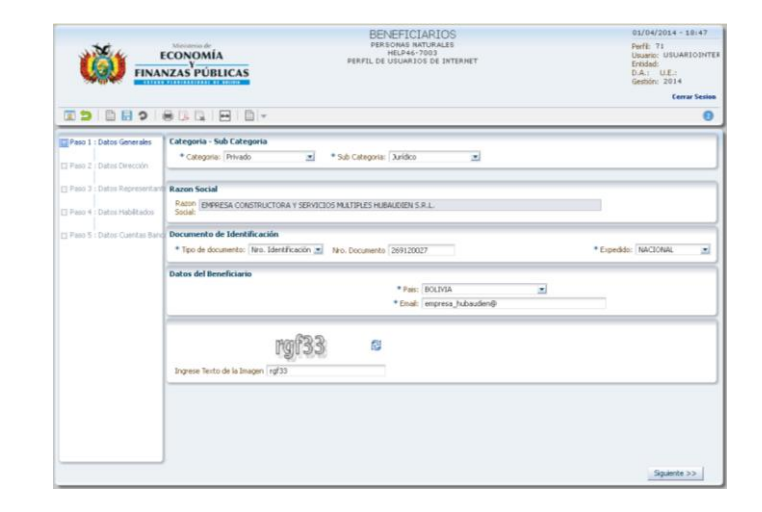

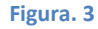

## **Paso 2:** DATOS DIRECCIÓN

El usuario presiona el botón "Siguiente". Debe registrar los datos correspondientes, según se muestra en la Figura 4.

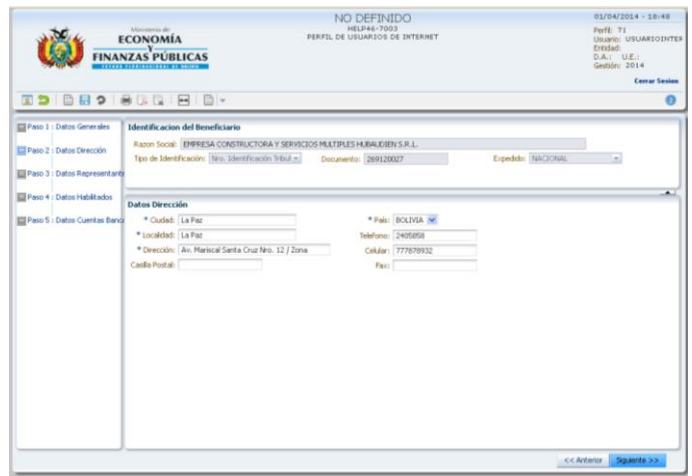

#### **Figura. 4**

## **Paso 3:** REPRESENTANTE

Donde se registra los datos generales del Representante Legal de la Persona Jurídica, según muestra la Figura 5.

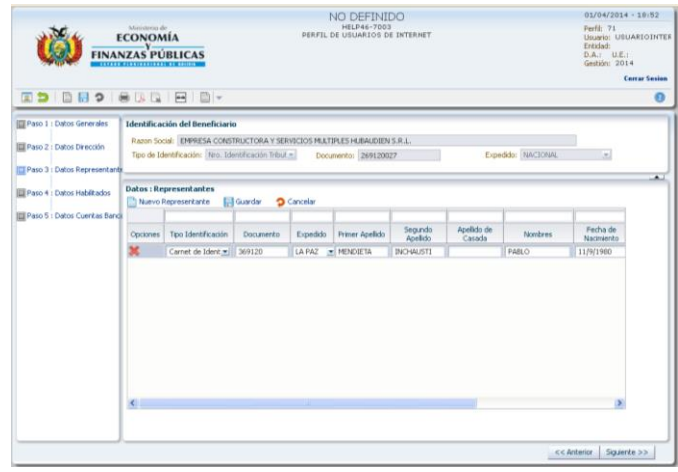

### **Figura. 5**

# NO DEFINIDO ECONOMÍA<br>FINANZAS PÚBLICAS **COLORS SACES** Razon Social: EMPR

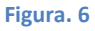

# **Paso 4:** HABILITADOS (opcional)

El usuario selecciona la opción "Nuevo Habilitado" el sistema habilita un nuevo registro.

En esta pantalla se registra la información de personas habilitadas para recoger cheques cuando el pago sea de Gobiernos Autónomos Departamentales, Municipales y/o Universidades. Al finalizar el registro el usuario debe seleccionar la opción "Guardar".

## **Paso 5:** CUENTAS BANCARIAS

El registro de por lo menos una cuenta bancaria es obligatorio para *Beneficiarios que reciben pagos del Tesoro General de la Nación*. El usuario selecciona la opción "Nueva Cuenta Bancaria" y el sistema habilita un nuevo registro para el ingreso de la información de la cuenta bancaria. Luego el usuario hace click en el icono guardar y posteriormente presiona el botón "Finalizar".

El sistema mostrará un mensaje de confirmación, el cual deberá aceptar para concluir con su inscripción. Según muestra la Figura 8.

**ECONOMÍA** . . . . . . . . . . . **Month's action del ma Datos : Cuentas Bar** arias<br>»ia **III** G

NO DEFINIDO

## **Figura. 7**

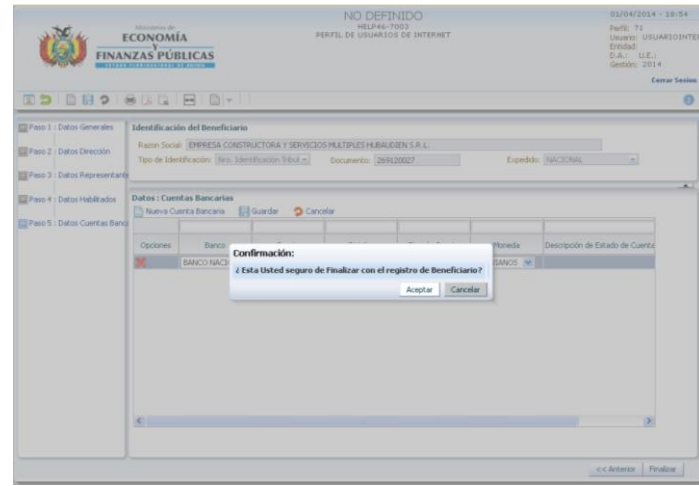

### **Figura. 8**

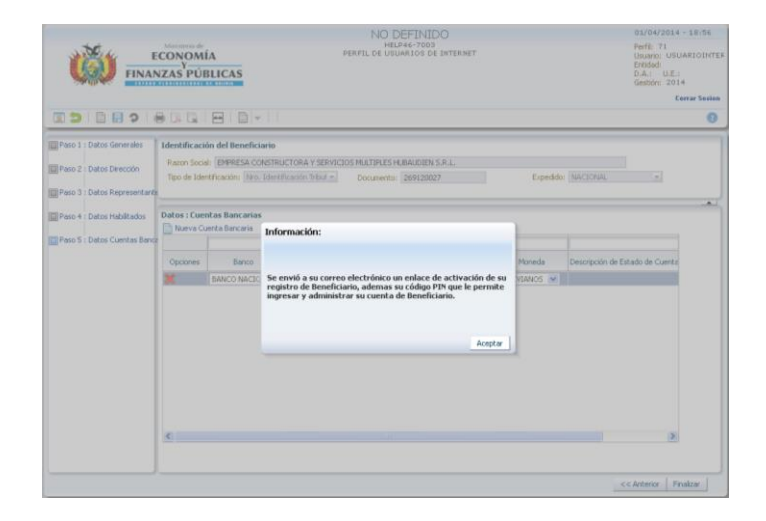

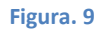

El sistema desplegara el mensaje de finalización de la inscripción, y enviará el PIN (clave secreta) al correo electrónico señalado en el Formulario de registro en línea para futuras consultas y modificaciones, según muestra la Figura 9.

## **Paso 6:** ACTIVAR REGISTRO

El mensaje que el sistema envía al beneficiario contiene además del PIN un enlace para ACTIVAR su registro, según se muestra en la Figura 10.

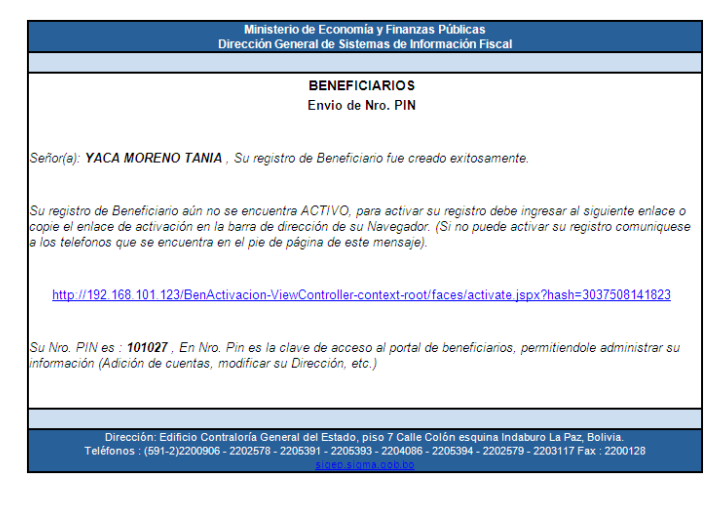

#### **Figura. 10**

El registro concluye cuando el sistema genera el mensaje de activación que se observa en la Figura 11.

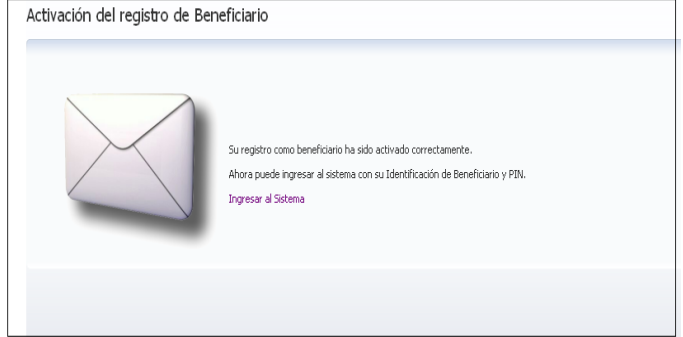

**Figura. 11**